### **Inhaltsübersicht PCphone V1.5**

**Copyright © 1994/95 Grewe Computertechnik GmbH**

Um die Benutzung der Online-Hilfe zu erlernen, drücken Sie bitte die F1-Taste.

#### **Vor dem ersten Programmstart**

**Haftungsausschluß Programmbeschreibung Betriebsvoraussetzungen Inbetriebnahme**

#### **Die Bedienung**

**Aktivieren von PCphone Das Hauptfenster Ikondarstellung Tastaturfunktionen Sprachwiedergahe Fernzugriff Sprachmailbox Zugangsverwaltung**

#### **Faxfunktionen**

**Versenden von Faxdokumenten Faxabruf (Polling) Der Faxbetrachter Das Faxprotokoll**

#### **Die Konfiguration**

**Das Konfigurationsmenü Aufnahme/Wiedergabe**

#### **Sonstiges**

**Technische Daten Problembehebung**

### **Haftungsausschluß**

PCphone bietet in Zusammenarbeit mit den Steuerungssystemen Magic-Control bzw. Media-Link völlig neue Perspektiven für die Kontrolle über Haus, Wohnung und Betrieb. In bislang nicht gekannter Einfachheit ermöglicht dieses System den bequemen Zugriff auf beliebige Geräte.

**Bedenken Sie jedoch bitte:** Magic-Control und Media-Link wurden entwickelt, um zu vertretbaren Kosten die Fernsteuerung von Geräten zu ermöglichen, nicht jedoch, um teure Produktionsmaschinen oder ähnliches zu steuern. Es wurde größtmögliche Sorgfalt getroffen, um die Zuverlässigkeit der Steuerung zu gewährleisten. Naturgemäß sind jedoch sowohl die Infrarotübertragung der Befehle, die Telefonleitung, aber auch das Computersystem selbst nicht vor Fehlfunktionen sicher. Auch die Steuersoftware PCphone und Magic-Control/Media-Link selbst kann noch Fehler enthalten (wie jedes Produkt). Aus diesem Grund raten wir dringend davon ab, Geräte mit Magic-Control bzw. Media-Link über PCphone zu steuern, die bei unbeaufsichtigtem Betrieb Schaden anrichten können!

**Für durch fehlerhafte oder unbefugte Schalt-, Regel- und Abfragevorgänge hervorgerufene Schäden wird keine Haftung übernommen!**

**Ebenfalls wird keine Haftung übernommen für fehlerhaft oder gar nicht empfangene, gesendete oder weitergeleitete Sprach-, Fax- oder andere Dokumente bzw. Dateien (und für eventuelle Folgen hieraus), sowie für Schäden an Rechner oder Modem!**

### **Programmbeschreibung**

PCphone für Windows ist ein neues, vollintegriertes Telekommunikationsprogramm für Ihren PC. In Verbindung mit einem sprachfähigen Modem erkennt PCphone selbständig die verschiedenen Anrufarten (Fax, Sprache, Fernsteuerung, Datenanruf) und schaltet automatisch die entsprechende Funktion ein.

#### **Anrufbeantworter**

Bei Sprachanrufen verhält sich PCphone wie ein normaler Anrufbeantworter, bietet aber wesentlich mehr Funktionen. So enthält PCphone z.B. eine Sprachmailbox: Anrufer können sich mit einem eigenen Zugangskode ausweisen und persönliche Nachrichten abrufen. Eingegangene Anrufe können an einen beliebigen Telefonanschluß weitergeleitet werden. Alle wichtigen Funktionen, wie z.B. die Abfrage von neuen Nachrichten oder das Ändern der Ansagetexte können auch per Fernsteuerung über das Telefon konfiguriert werden.

#### **Faxgerät**

Empfangene Faxe können automatisch oder manuell weitergeleitet werden. Der Faxdruckertreiber unterstützt zeitversetztes Senden und bietet eine Adressdatenbank und Gruppenversand. Per Fernsteuerung über das Telefon können auch die Faxfunktionen konfiguriert werden.

#### **Fernsteuerung**

In Verbindung mit den IR-Steuerungssystemen Magic-Control oder Media-Link können Sie sprachgeführt beliebige Geräte in Ihrem Haushalt oder in Ihrer Firma über das Telefon steuern bzw. deren Zustand abfragen.

# **Technische Daten**

#### **Fax**

- manuelle oder automatische Faxweiterleitung
- Fernkonfiguration
- Adressdatenbank, Gruppenversand, zeitversetzter Versand
- Pollingfunktion (Faxabruf)

#### **Anrufbeantworter**

- Ansage mit/ohne Aufzeichnung
- automatische Anrufweiterleitung
- Cityrufsignalisierung
- Fernabfrage und Fernkonfiguration
- 10 fernkonfigurierbare persönliche Sprachboxen
- Zusatz-Anrufsignalisierung zum Schutz der Privatsphäre
- Gebührensparfunktion
- Unterstützung von Windows-Soundkarten

#### **Fernsteuerung**

- Abfrage und Fernschalten elektrischer Geräte

### **Betriebsvoraussetzungen**

#### **PC**

Ein schneller Rechner (ab 386DX40) wird empfohlen. Je schneller der Rechner, desto besser die erreichbare Sprachqualität. Bei langsamen Rechnern sollte zumindest eine Schnittstellenkarte mit Eingangsbuffer verwendet werden.

#### **Modem**

Bislang werden folgende Modems unterstützt: Zyxel U-1496..., Elsa Microlink28.8TQV, Creatix LC144VF, Telejet 28800V sowie kompatible voicefähige Modems mit Rockwell-Chipsatz. Weitere Unterstützungen sind in Vorbereitung.

#### **Software**

DOS ab V5.0, MS-Windows ab V3.1 oder **Windows 95**.

#### **Fernsteuerung**

Für die Fernsteuerung beliebiger elektrischer Geräte (wie z.B. Lampen, Jalousien, Video- und Hifianlagen uvm.) über das Telefon benötigen Sie ein installiertes Magic-Control- bzw. Media-Link-IR-Steuerungssystem.

## **Aktivierung von PCphone**

Wenn Sie PCphone in aktiviertem Zustand beenden, wird es beim nächsten Programmstart automatisch wieder aktiviert. Falls PCphone ständig im Hintergrund laufen soll, empfiehlt es sich, es im Autostart-Ordner des Programm-Managers abzulegen, damit es bei jedem Rechnerstart automatisch geladen wird.

#### **Zum Aktivieren von PCphone betätigen Sie eine dieser Tasten:**

# $Ak-F1$

# **Automatischer Empfang**

Schaltet die automatische Empfangsbereitschaft von PCphone ein bzw. aus. Je nach Einstellung im Konfigurationsmenü werden Fax-, Sprach-, Daten- und/oder Fernzugriffsanrufe entgegengenommen. Diese Einstellung empfiehlt sich bei Abwesenheit des Benutzers. Die allgemeine Empfangsbereitschaft von PCphone wird zusätzlich durch Blinken der Rollen-Leuchtdiode auf der Tastatur signalisiert. Bei Vorliegen neuer Sprach- oder Faxaufzeichnungen blinkt diese Leuchtdiode in geändertem Rhythmus. Sie können das Blinken der Leuchtdiode im Konfigurationsmenü bei Bedarf abschalten.

Zum Abschalten des automatischen Empfangs betätigen Sie diese Taste ein zweites Mal.

# **<sup>H</sup>** Faxempfang

Schaltet den automatischen Faxempfang von PCphone ein bzw. aus. Es werden **ausschließlich Faxe** entgegengenommen, auch wenn im Konfigurationsmenü andere Optionen aktiviert wurden. Die Faxweiterleitung ist deaktiviert. Die Rollen-Leuchtdiode der Tastatur blinkt in diesem Fall nicht.

Zum Abschalten der Faxempfangsbereitschaft betätigen Sie diese Taste ein zweites Mal.

# **Bedienung - Hauptfenster**

Klicken Sie auf die einzelnen Elemente, um deren Funktion zu erfahren.

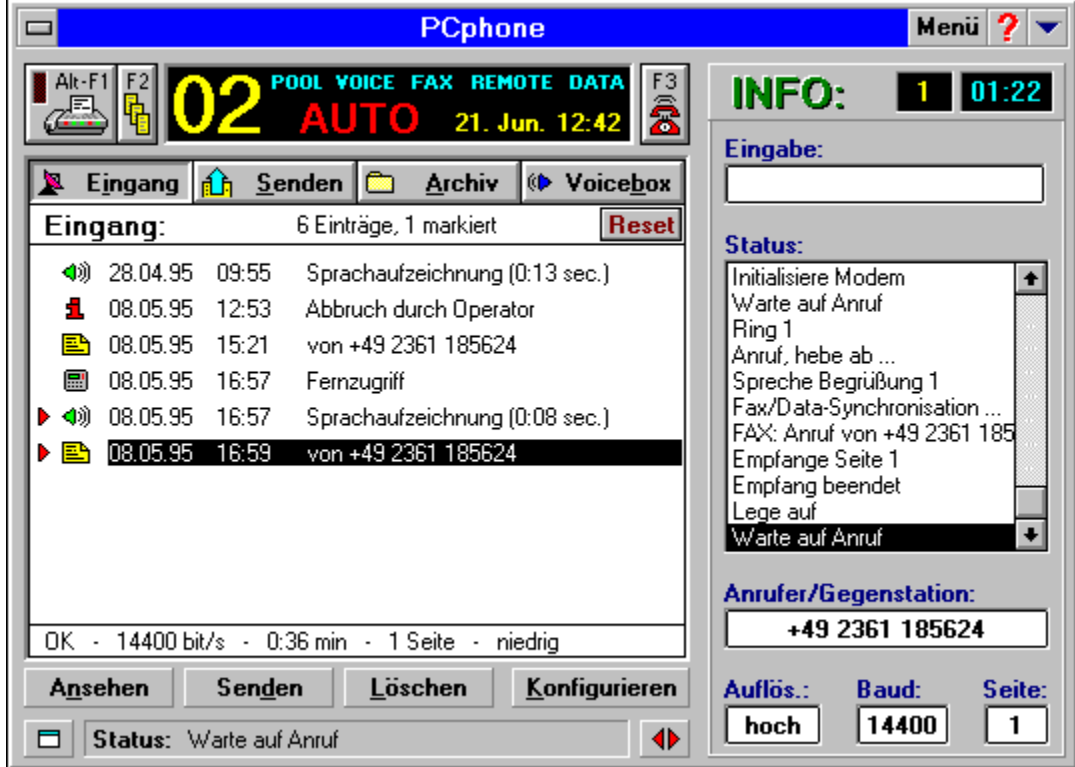

### **Aktivierung von PCphone**

#### **Beenden des Programms**

Beendet das Programm. Wenn PCphone jedoch gerade Online ist und einen Anruf bearbeitet, ist diese Funktion gesperrt.

#### **Menü**

Ruft ein Pulldown-Menü mit den folgenden Auswahlmöglichkeiten auf:

#### **Telefonbuch**

Ruft ein Menü zum Bearbeiten des Telefonbuchs auf.

#### **Faxprotokoll**

Zeigt ein Protokoll der gesendeten bzw. empfangenen Faxdokumente an.

#### **Fax abrufen**

Zeigt ein Menü zum Abrufen von Faxdokumenten (Pollen).

#### **Über PCphone**

Produktinformationen.

#### **Hilfe**

Ruft diese Onlinehilfe auf.

#### **Minimieren**

Schließt das Hauptanzeigefenster und zeigt stattdessen ein kleines Display an. Es empfiehlt sich, während des normalen Betriebs nur das kleine Display auf dem Bildschirm zu haben, da so die wenigsten Resourcen benötigt werden.

#### **Automatischer Empfang**

Schaltet die automatische Empfangsbereitschaft von PCphone ein bzw. aus. Je nach Einstellung im Konfigurationsmenü werden Fax-, Sprach-, Daten- und/oder Fernzugriffsanrufe entgegengenommen. Diese Einstellung empfiehlt sich bei Abwesenheit des Benutzers. Die allgemeine Empfangsbereitschaft von PCphone wird zusätzlich durch Blinken der Rollen-Leuchtdiode auf der Tastatur signalisiert. Bei Vorliegen neuer Sprach- oder Faxaufzeichnungen blinkt diese Leuchtdiode in geändertem Rhythmus. Sie können das Blinken der Leuchtdiode im Konfigurationsmenü bei Bedarf abschalten. Zum Abschalten des automatischen Empfangs betätigen Sie diese Taste ein zweites Mal.

#### **Faxempfang**

Schaltet den automatischen Faxempfang von PCphone ein bzw. aus. Es werden **ausschließlich Faxe** entgegengenommen, auch wenn im Konfigurationsmenü andere Optionen aktiviert wurden. Die Faxweiterleitung ist deaktiviert. Die Rollen-Leuchtdiode der Tastatur blinkt in diesem Fall nicht.

#### **Anzeige**

Dieses Fenster zeigt einige Informationen zum laufenden Betrieb:

- Anzahl der neuen Fax- oder Sprachnachrichten
- Funktion (Auto, Fax)
- die aktivierten Funktionen (Voice, Fax, Remote, Data)
- Datum und Uhrzeit

#### **Direkte Faxannahme**

Wenn Sie ein Gespräch mit dem Telefon angenommen haben, jedoch ein Faxgerät am anderen Ende der Leitung ist, veranlassen Sie PCphone mit dieser Taste, selbst auf Leitung zu gehen und das Fax anzunehmen. Nach Abheben von PCphone (sie erkennen dies an der entsprechenden Leuchtdiode Ihres Modems: Online, Offhook oder OH) können Sie den Hörer auflegen.

Achtung: Diese Funktion kann nicht mit allen Modems durchgeführt werden.

#### **Verzeichnisauswahl**

Wählen Sie hier das anzuzeigende Verzeichnis aus:

#### **Eingang**

Verzeichnis eingegangener Fax- oder Sprachnachrichten, hier stehen auch Systeminformationen sowie Informationen über erfolgte Fernzugriffe (wenn deren Protokollierung im Konfigurationsmenü aktiviert wurde).

#### **Senden**

Verzeichnis zu sendender oder gesendeter Faxdokumente bzw. abgebrochener oder fehlerhafter Sendevorgänge.

#### **Archiv**

Aus dem Eingangs- und Sendeverzeichnis sowie aus der Voicebox können Aufzeichnungen in dieses Archiv gelegt werden. Benutzen Sie dazu die LÖSCHEN-Taste.

#### **Voicebox**

In diesem Verzeichnis stehen Sprachnachrichten für registrierte Benutzer.

#### **Verzeichnisse**

Je nach Auswahl werden hier die verschiedenen Verzeichnisse angezeigt. Die unterschiedlichen Ereignisse werden mit unterschiedlichen Symbolen angezeigt. Ein roter Pfeil vor einem Symbol hat je nach Verzeichnis verschiedene Bedeutungen: Im Eingangsverzeichnis kennzeichnet er noch nicht gesehene bzw. abgehörte Aufzeichnungen, im Sendeverzeichnis das gerade gesendete Dokument. Im Voicebox-Verzeichnis signalisiert der rote Pfeil, daß die Aufzeichnung seit dem letzten Rücksetzen des Abrufzählers (RESET) abgerufen wurde.

#### **Reset**

Diese Schaltfläche steht nur zur Verfügung, wenn das Verzeichnis mit den Sprachboxansagen angezeigt wird. Sie setzt den temporären Abrufzähler für alle Sprachansagen auf 0 zurück.

#### **Informationen**

In dieser Zeile stehen zusätzliche Informationen zu markierten Ereignissen im Verzeichnis.

#### **Ansehen/Anhören**

Zeigt die markierten Faxdokumente oder Fernzugriffsprotokolle an bzw. spielt Sprachaufzeichnungen ab.

#### **Senden/Aufnehmen**

Im Voicebox-Verzeichnis: Ruft ein Menü zum Aufnehmen von Sprachnachrichten auf. In allen anderen Verzeichnissen: Ruft das Sendemenü für ein markiertes Faxdokument auf. Hier können Faxdokumente an andere Empfänger weitergeleitet werden.

#### **Löschen**

Löscht die markierten Ereignisse oder verschiebt sie ins Archiv.

#### **Konfigurieren**

Ruft das Konfigurationsmenü auf. Steht nicht zur Verfügung, wenn PCphone gerade Online ist.

#### **Externe Programme**

Zeigt Auswahltasten zum Aufruf externer Programme an. Diese Tasten können im Konfigurationsmenü belegt werden.

#### **Statuszeile**

Zeigt Statusmeldungen während des Betriebs von PCphone an. Bei aktivierter Hilfefunktion werden hier auch Kurzerklärungen für die von der Maus gerade überfahrenen Menüelemente angezeigt.

#### **Weitere Informationen**

Zeigt bzw. verbirgt eine erweiterte Statusanzeige.

#### **Ereigniszähler**

Zählt die seit der letzten Aktivierung erfolgten Anrufe.

#### **Zeitanzeige**

Zeigt die während eines Anrufs verstrichene Zeit.

#### **Anrufereingabe**

Zeigt die Tastatureingaben des Anrufers beim Fernzugriff.

#### **Statusliste**

Zeigt eine Liste der letzten Statusmeldungen.

#### **Anrufer/Gegenstation**

Zeigt den Namen eines registrierten Anrufers, bzw. die Stationskennung der Gegenstation beim Faxbetrieb.

#### **Auflösung**

Auflösung des gegenwärtig versandten bzw. empfangenen Faxdokuments.

#### **Baud**

Gegenwärtige Übertragungsgeschwindigkeit.

#### **Seite**

Gerade übetragene Seite.

## **Abrufzähler rücksetzen**

Die Schaltfläche **Reset** steht nur zur Verfügung, wenn das Verzeichnis mit den Sprachboxansagen angezeigt wird. Sie setzt den temporären Abrufzähler für alle Sprachansagen auf 0 zurück.

### **Abrufzähler**

## **Abrufzähler**

Wenn das Verzeichnis mit den Sprachboxansagen angezeigt wird, enthält jeder Eintrag ein Element im Format **xx/yy**. Dabei gibt **xx** die Anzahl der Abrufe seit dem letzten Rücksetzen an, und **yy** die Anzahl der Abrufe seit dem ersten Erzeugen einer Sprachansage.

#### **Abrufzähler rücksetzen**
# **Bedienung - Ikondarstellung**

Um immer eine Übersicht über den Status von PCphone zu haben, wird es in der Verkleinerung nicht als echtes Ikon dargestellt, sondern als kleines Fenster mit den notwendigsten Funktionen.   

Klicken Sie auf die einzelnen Elemente, um deren Funktion zu erfahren.<br>**PEphone 01 AUTO BA** 

# **Titelzeile**

Hier steht der Programmtitel.

### **Eingänge**

Anzahl der seit noch nicht betrachteten bzw. abgespielten neuen Aufzeichnungen.

# **Funktion**

Zeigt die gegenwärtige Bereitschaftsfunktion an.

## **Immer oben**

Wird diese Option aktiviert, wird dieses Fenster immer über anderen Fenstern dargestellt.

# **Wiederherstellen**

Zeigt das Hauptfenster von PCphone wieder an.

# **Tastaturfunktionen**

## **Einige Funktionen im Hauptfenster von PCphone können Sie auch über die Tastatur steuern:**

- F1: Ruft die Online-Hilfe auf.
- Alt F1: Schaltet die allgemeine Empfangsbereitschaft ein bzw. aus (nur im Hauptfenster).
- Alt F2: Schaltet die Empfangsbereitschaft für Faxdokumente ein bzw. aus (nur im Hauptfenster).
- Alt F3: Nimmt ein ankommendes Fax unverzüglich an (nur im Hauptfenster).
- Alt F4: Beendet das Programm.
- Alt F5: Schaltet die Empfangsbereitschaft komplett aus (nur im Hauptfenster).
- Escape: Nur gültig, wenn PCphone online ist, d.h., wenn ein Anruf entgegengenommen oder weitergeleitet wird, oder wenn ein Fax gesendet wird. Die laufende Aktion wird unterbrochen, so daß z.B. ein Anruf manuell entgegengenommen werden kann. Da ein Programm nur Tastatureingaben entgegennehmen kann, wenn es im Vordergrund arbeitet, kann PCphone bei einem Anruf in den Vordergrund gesetzt werden. Diese Funktion wird im Konfigurationsmenü aktiviert.
- Alt W: (nur in verkleinerter Darstellung): schaltet wieder auf normale Darstellung um.

# **Fernzugriff auf PCphone**

# **Menüstruktur**

Mit jedem tonwahlfähigen Telefon (MFM) können Sie Funktionen von PCphone fernsteuern. Alternativ können Sie auch einen handelsüblichen Signalgeber für die Fernabfrage von Anrufbeantwortern verwenden.

Um die Fernabfrage zu ermöglichen, aktivieren Sie zunächst die Option **Fernzugriff** im Konfigurationsmenü. Außerdem sollten Sie eine ausreichend lange Geheimzahl eingeben.

## **Beachten Sie bei der Durchführung des Fernzugriffs folgendes:**

- Wenn eine mehrstellige Eingabe erwartet wird, leiten Sie diese mit der **\*-Taste** ein und schließen Sie sie mit der **#-Taste** ab (z.B. \*123# bei der Eingabe der Geheimzahl). Die \*- Taste am Beginn ist nicht zwingend erforderlich, einige Modems neigen aber dazu, die erste Eingabe zu verschlucken, dies wird dann durch Eingabe der \*-Taste kompensiert.
- Einstellige Eingaben (z.B. für die Wahl eines Menüpunktes) können bereits während der Ansage durchgeführt werden, mehrstellige jedoch erst nach dem Signalton am Ende der Ansage (außer bei Eingabe der Geheimzahl, s.u.).
- Wenn Sie die \*-Taste während einer Ansage drücken, wird diese abgebrochen. Fordert diese Ansage z.B. zu einer Eingabe auf, können Sie - nach Abbruch der Ansage mit der \*- Taste - direkt die Eingabe vornehmen.
- Die #-Taste führt in der Regel in das letzte Menü zurück. Bei längeren Ansagen wird jedoch lediglich diese Ansage abgebrochen, während Sie im gleichen Menü bleiben.
- Wenn Sie die Geheimzahl erst nach Beginn der Aufzeichnung eingeben, haben Sie etwa 7 Sekunden Zeit für die Eingabe der 1. Zahl, sonst schaltet PCphone in den Faxempfangsmodus.
- Vermeiden Sie längere Pausen während der Fernabfrage. Wenn PCphone länger als 15 Sekunden auf eine Eingabe warten muß, bricht es die Verbindung ab.

# **So gehen Sie beim Fernzugriff vor:**

- wählen Sie die Nummer Ihres Telefonanschlusses.
- wenn Sie die Option **Anrufbeantworter** aktiviert haben, hören Sie nun die Ansage, sonst nur einen kurzen Signalton. Geben Sie nun **während** der Ansage, oder aber **nach** der Ansage, Ihre Geheimzahl mit führender \*-Taste und abschließender #-Taste ein. Eine **während** des Übergangs von Ansage zu Aufzeichnung eingegebene Geheimzahl wird vom Modem **nicht** erkannt. In diesem Fall, oder wenn Sie sich vertippt haben, können Sie die Eingabe wiederholen, und zwar wiederum mit führender \*-Taste und abschließender #- Taste. Sie können die Eingabe 2-mal wiederholen (Sie haben also insgesamt 3 Versuche). Ist keine Eingabe gültig, trennt PCphone die Verbindung.
- nach korrekter Eingabe der Geheimzahl wird das Hauptmenü angesagt. Aus diesem kann dann durch Betätigen der entsprechenden Taste in Untermenüs verzweigt werden.

# **Wenn Sie von der automatischen Weiterleitung angerufen werden:**

Wenn Sie abheben, hören Sie ein regelmäßig wiederkehrendes Tonsignal. Betätigen Sie nun zuerst die \*-Taste, um die Geheimzahlerkennung zu aktivieren, warten Sie etwa ½ Sekunde und geben Sie dann Ihre Geheimzahl mit abschließender #-Taste ein. Jetzt können Sie wie oben verfahren.

# **Die Menüstruktur beim Fernzugriff**

# **Hauptmenü**

- Taste 1 Anrufbeantworter
- Taste 2 Sprachbox
- Taste 3 <u>Faxmenü</u>
- Taste 4 Magic-Control-Fernsteuerung
- Taste 9 Ende Fernzugriff

## **Hauptmenü**

## **Menü: Anrufbeantworter**

- Taste 1 Ansage aller neuen (noch nicht abgehörten) Sprachaufzeichnungen
- Taste 2 Ansage aller Sprachaufzeichnungen
- Taste 3 Löschen aller abgehörten Sprachaufzeichnungen
- Taste 9 Ansage der Anzahl der Sprachaufzeichnungen
- Taste 0 führt ins Menü zur Konfiguration des Anrufbeantworters

Taste # - zurück ins Hauptmenü

### **Während des Abspielens von Sprachaufzeichnungen stehen folgende Funktionen zur Verfügung:**

- Taste 4 Eine Aufzeichnung zurück
- Taste 5 Gerade laufende Aufzeichnung wiederholen
- Taste 6 Nächste Aufzeichnung
- Taste 0 Abspielen abbrechen

# **Hauptmenü**

## **Menü: Konfiguration des Anrufbeantworters**

- Taste 1 Anrufbeantworteransage ein bzw. aus
- Taste 2 Sprachaufzeichnung ein bzw. aus
- Taste 3 Rufweiterleitung ein bzw. aus
- Taste 4 ändert die Telefonnummer für die Weiterleitung
- Taste 5 schaltet die Cityrufsignalisierung ein bzw. aus
- Taste 6 ändert die Telefonnummer für die Cityrufsignalisierung
- Taste 7 nimmt Ansagetext 1 auf (Funktion: Ansage ohne Aufzeichnung)
- Taste 8 nimmt Ansagetext 2 auf (Funktion: Ansage mit Aufzeichnung)
- Taste 9 spielt Ansagetexte 1 und 2 ab
- Taste 0 sagt die aktuelle Konfiguration an
- Taste # führt zurück ins Menü Anrufbeantworter

# **Hauptmenü**

## **Menü: Sprachmailbox**

- Taste 1 nimmt den Ansagetext für eine Sprachbox auf
- Taste 2 löscht eine Sprachboxansage
- Taste 4 sagt den Ansagetext einer Sprachbox an
- Taste 5 wie Taste 4, jedoch für alle Sprachboxen
- Taste # zurück ins Hauptmenü

## **Hauptmenü**

### **Menü: Fax**

Taste 1 - leitet neue Faxeingänge weiter an die gespeicherte Nummer

Taste 2 - leitet alle Faxeingänge weiter an die gespeicherte Nummer

Taste 3 - löscht alle gesehenen bzw. erfolgreich weitergeleiteten Faxe

Taste 9 - sagt die Anzahl der Faxeingänge an

Taste 0 - führt ins Menü zur Konfiguration der Faxfunktionen

Taste # - zurück ins Hauptmenü

**Achtung:** Faxeingänge werden erst dann als gesehen gekennzeichnet, wenn sie erfolgreich weitergeleitet werden konnten!

# **Hauptmenü**

## **Menü: Konfiguration Fax**

- Taste 1 schaltet den Faxempfang ein bzw. aus
- Taste 2 schaltet die automatische Faxweiterleitung ein bzw. aus
- Taste 3 ändert die Telefonnummer für die Faxweiterleitung
- Taste 0 sagt den aktuellen Konfigurationsstatus an
- Taste # führt zurück ins Menü Fax

# **Hauptmenü**

## **Menü: Fernsteuerung von Magic-Control**

- Taste 1 Fragt den Schaltzustand von Schaltmodulen ab (Modulnummer wird erfragt)
- Taste 2 sendet einen Makro (Makronummer wird erfragt)
- Taste 9 sagt den Systemstatus von Magic-Control an
- Taste # zurück ins Hauptmenü

# **Die Sprachmailbox**

Es können maximal 10 individuelle Sprachnachrichten für verschiedene Anrufer hinterlegt werden. Vorhandene Mitteilungen werden mit der Schaltfläche **Voicebox** angezeigt. Mit der Taste **Aufnehmen** gelangen Sie in ein Menü zur Aufnahme von Ansagen.

Der Zugang zu den Sprachmailboxen wird durch Eingabe der Geheimzahl erlangt (siehe **Fernzugriff auf PCphone**).

Wenn Sie den Anrufbeantworter auf Aufzeichnung geschaltet haben, kann der Anrufer noch eine Mitteilung für Sie hinterlassen.

Falls Sie die Option **Klingeln** aktiviert haben, ertönt bei Abruf dieser Sprachbox ein zusätzliches Klingelsignal. Außerdem macht ein Anzeigefenster Sie auf einen solchen Anruf aufmerksam. Indem Sie die Klingel Ihres Telefons deaktivieren, können Sie so nur ganz bestimmten Personen erlauben, Sie telefonisch zu erreichen. Für die Nutzung des zusätzlichen Klingelsignals ist allerdings eine windows-kompatible Soundkarte erforderlich.

# **Sprachwiedergabe**

# **Bei der Wiedergahe von Sprachdateien haben Sie folgende Möglichkeiten:**

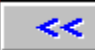

Geht eine Aufzeichnung zurück (wenn mehrere Aufzeichnungen markiert sind).

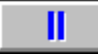

Hält die Wiedergabe an.

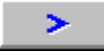

Spielt die gerade laufende Aufzeichnung erneut von Anfang an ab.

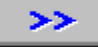

Springt zur nächsten Aufzeichnung (wenn mehrere Aufzeichnungen markiert sind).

Bei Wiedergabe über den Modemlautsprecher können Sie die Lautstärke mit dem Rollbalken einstellen, allerdings nicht während laufender Wiedergabe. Halten Sie dazu die Wiedergabe erst mit der Pausetaste an.

# **Das Faxprotokoll**

PCphone protokolliert das Empfangen und Senden von Faxdokumenten mit. Diese Aufzeichnungen bleiben auch erhalten, wenn die entsprechenden Dokumente bereits gelöscht wurden.

Über den Eintrag **Faxprotokoll** des Pulldownmenüs im Hauptfenster rufen Sie das Faxprotokoll auf. Im Listenfeld sehen Sie, welches Ereignis wann stattfand. Im Fenster darunter finden Sie genauere Informationen zum markierten Ereignis.

#### **Ansehen**

Falls die zum markierten Ereignis gehörenden Dokumente noch vorliegen, können Sie sie mit dieser Taste ansehen.

#### **Exportieren**

Erzeugt eine Textdatei des Faxprotokolls, diese kann auch ausgedruckt werden.

#### **Sicherung laden**

Ab einer bestimmten Länge der Protokolldatei legt PCphone diese als Sicherungsdatei an und öffnet eine neue leere Datei. Die gesicherte Datei kann dann mit dieser Taste betrachtet werden. Diese Taste steht nur zur Verfügung, wenn bereits eine Sicherung vorgenommen wurde.

# **Faxabruf (Polling)**

PCphone kann Dokumente von anderen Anbietern abrufen. Dazu dient dieses Menü. Über den Eintrag **Fax abrufen** des Pulldownmenüs im Hauptfenster rufen Sie es auf.

Wählen Sie dazu die gewünschte Anbieterrufnummer aus einem Telefonbuch, oder geben Sie sie von Hand ein. Mit der Taste **Abrufen** starten Sie den Vorgang. Der Rest geschieht automatisch.

**Achtung: ältere Modems unterstützen die Abruffunktion eventuell nicht.**

# **Erzeugen/Versenden von Faxdokumenten**

## **So erzeugen Sie ein Faxdokument:**

- 1.) Erstellen Sie ein Dokument mit einem beliebigen Text- oder Grafikprogramm.
- 2.) Wählen Sie als Drucker den **PCphone Faxdrucker**.
- 3.) Starten Sie den Druckvorgang.
- 4.) Es erscheint ein Abfragefenster, in dem Sie nun die erforderlichen Einstellungen vornehmen.
- 5.) Betätigen Sie die Taste **Senden**.

# **Adressierung von Faxdokumenten Bearbeiten von Telefonbüchern Einrichten des PCphone Faxdruckers**

**Tip:** Um den **PCphone Faxdrucker** nicht jedesmal erneut als temporäres Ausgabegerät einstellen zu müssen, können Sie diesen im Windows-Druckerkonfigurationsmenü auch als **Standarddrucker** angeben.

# **Einrichten des PCphone Faxdruckers**

Im Konfigurationsmenü des PCphone Faxdruckers können Sie folgende Einstellungen vornehmen:

### **Hohe Auflösung (200x200DPI) oder Standardauflösung (200x100DPI)**

Ein mit hoher Auflösung versandtes Fax ist besser lesbar, benötigt aber auch etwa die doppelte Übertragungszeit.

#### **Hochformat oder Querformat**

Wählen Sie hier die Seitenorientierung.

#### **Papierformat**

Wählen Sie hier das gewünschte Papierformat. Es wird empfohlen, nach Möglichkeit die Einstellung **A4 (210 x 297mm)** zu verwenden. Bei anderen Einstellungen kann es u.U. Probleme mit dem verwendeten Text- oder Grafikprogramm geben.

# **Adressierung von Faxdokumenten**

In diesem Menü konnen Sie die notwendigen Einstellungen zum Senden, Weiterleiten oder Wiederholen von Faxdokumenten vornehmen.

Sie erreichen dieses Menü mit der Taste **Senden** im Hauptfenster, falls Sie ein Fax in der Eingangs- oder Sendeliste oder im Archiv markiert haben, oder wenn Sie ein Dokument über den PCphone Faxdrucker ausdrucken.

#### **Senden an**

Geben Sie hier den Namen des Empfängers ein.

### **Tel.**

Geben Sie hier die Telefonnummer des Empfängers ein.

## **Eintragen**

Übernimmt den eingebenen Empfänger in die Empfängerliste.

## **Entfernen**

Löscht den markierten Empfänger aus der Empfängerliste.

## **Senden**

Startet den Sendevorgang.

#### **Versuche**

Sie können hier eingeben, wieviel Sendeversuche (max. 5) PCphone vornehmen soll, wenn der Empfängeranschluß besetzt ist.

#### **Sendezeit**

Wählen Sie hier, ob das Faxdokument sofort oder zu einer bestimmten Zeit gesendet werden soll. Mit den Pfeiltasten kann die Zeit in 30-Minutenschritten verstellt werden. Ein Klick auf das weiße Zeitanzeigefeld zwischen den Pfeiltasten stellt die Anzeige wieder auf SOFORT zurück.

## **Hohe Auflösung**

Wählen Sie hier die Auflösung des zu versendenen Faxdokuments.

## **Unteren Rand entfernen**

Schneidet den weißen Rand am unteren Ende eines Faxdokuments ab. Diese Auswahl steht nur bei neu erstellten Faxen zur Verfügung.

#### **Telefonbuch**

Wählen Sie hier eines Ihrer selbsterstellten Telefonbücher zur Auswahl der Faxempfänger.

## **Übernehmen**

Trägt die im Telefonbuch markierten Empfänger in die Empfängerliste ein.

## **Bearbeiten**

Führt in ein Menü zur Bearbeitung der Adresskartei.

# **Bearbeiten von Telefonbüchern**

Hier können Sie Telefonbücher mit Faxadressaten anlegen und bearbeiten. Sie erreichen dieses Menü mit der Taste **Bearbeiten** im Sendemenü oder über das **Pulldownmenü** im Hauptfenster.

### **Telefonbuch**

Wählen Sie hier ein Telefonbuch zur Bearbeitung aus.

#### **Neu**

Legt ein neues Telefonbuch an.

### **Löschen**

Löscht das ausgewählte Telefonbuch.

#### **Importieren**

Importiert Daten. Die zu importierenden Daten müssen als Textdatei vorliegen, und zwar jeweils 1 Eintrag pro Zeile im Format: **Name;Telefonnummer**. Dieses Format kann nahezu jedes Adressverwaltungsprogramm exportieren.

#### **Eintrag löschen**

Löscht den markierten Eintrag.

## **Name des Empfängers**

Eingabefeld für den Faxadressaten.

#### **Faxnummer**

Faxnummer des Faxempfängers.

#### **Neuer Eintrag**

Fügt den eingebenen Faxempfänger dem Telefonbuch hinzu.

#### **Ändern/Ersetzen**

Ändert den markierten Telefonbucheintrag entsprechend den Eingabefeldern.

# **Der Faxbetrachter**

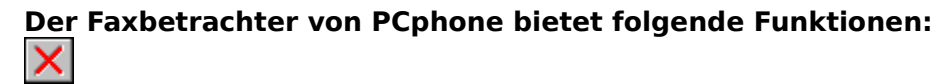

Schließt den Faxbetrachter. KIDDI

Wenn Sie mehrere Dokumente zum Betrachten markiert haben, können Sie mit diesen Tasten zwischen den Dokumenten blättern.

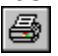

Druckt das Faxdokument.  $\log$  Seite $\log$ 

Bei mehrseitigen Faxdokumenten können Sie mit diesen Tasten zwischen den Seiten blättern bzw. gezielt einzelne Seiten aufrufen. Die aktuelle Seitennummer wird rechts oben in der Pulldownmenüzeile angezeigt.

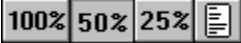

Wählen Sie hier eine Vekleinerungsstufe oder die Ganzseitendarstellung. Falls bei Monitoren mit hoher Auflösung die 25%-Darstellung kleiner als die Ganzseitenvorschau erscheinen würde, wird die 25%-Option nicht angeboten.

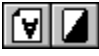

Mit diesen Tasten können Sie eine Faxseite drehen bzw. invertieren. Die hier vorgenommene Änderung wird NICHT gespeichert. Wenn Sie ein mehrseitiges Faxdokument drucken und die aktuelle Seite mit diesen Funktionen bearbeitet haben, wird auch nur diese Seite des Dokuments entsprechend ausgedruckt.

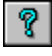

Ruft die Online-Hilfe auf.

## **Zusätzliche Funktion im Pulldown-Menü:**

#### **Grafik exportieren**

Speichert die angezeigte Faxseite als Bitmap (BMP) ab.

## **Zusätzliche Funktionen mit der Maus:**

Ein Doppelklick auf die linke Maustaste vergößert die Darstellung, ein Doppelklick auf die rechte Taste verkleinert sie.

# **Das Konfigurationsmenü**

# **Untermenüs für die Konfiguration**

**Allgemeines Anrufbeantworter Fax Datenverbindung Modem/Sprache Zugang**

# **Aktivierungsoptionen von PCphone**

**Fernkontrolle Anrufbeantworter Aufzeichnung Faxempfang Datenverbindung**

## **Weitere Einstellungen**

**Sprachansagen Hauptpasswort Programme Hilfezeile**

### **Weitere Themen**

**Sprachdateiverwaltung Aufnahme-/Wiedergabe Externe Programme Inbetriebnahme Problembehebung**

## **Fernkontrolle**

Erlaubt den Zugriff auf die Funktionen von PCphone über das Telefon. Bei deaktiviertem Kontrollkästchen kann keine Fernsteuerung vorgenommen werden.

## **Anrufbeantworter**

Schaltet die ANSAGE des Anrufbeantworters ein bzw. aus. Bei aktivierter Aufzeichnung wird ein anderer Text abgespielt als bei deaktivierter Aufzeichnung.

### **Aufzeichnung**

Schaltet die Aufzeichnung von Sprachnachrichten ein bzw. aus.

### **Faxempfang**

Schaltet den Faxempfang ein bzw. aus.

#### **Datenverbindung**

Wählen Sie hier, ob eingehende Datenanrufe an ein externes Mailboxprogramm weitergegeben werden sollen.

#### **Sprachansagen**

Ruft ein Menü zur Aufzeichnung von Sprachansagen auf.

#### **Hauptpasswort**

Geben Sie hier IHR persönliches Passwort für den Fernzugriff auf PCphone ein.

### **Programme**

Ruft ein Menü zur <u>Konfiguration externer Programme</u> auf..

## **Hilfezeile**

Bei aktivierter Option wird in einigen Menüs ein Hilfetext am unteren Fensterrand angezeigt, der Informationen über das gerade vom Mauszeiger überfahrene Anzeige- oder Schaltfeld gibt.
# **Konfiguration - Allgemeine Einstellungen**

**Übersicht**

### **Automatisch anzeigen**

**Neue Sprachnachrichten Neue Faxdokumente Neue Fernzugriffsprotokolle**

### **Klingeln**

**Warten bis Abheben ...**

**Signalisierung LED-Signalisierung In Vordergrund bei Anruf**

### **Protokolle**

**Fernzugriff protokollieren Alle Anrufe protokollieren Signal bei Anruf Signal nach Anruf**

### **Automatisch anzeigen: Neue Sprachnachrichten**

Bei aktivierter Option werden nach Deaktivieren der Empfangsbereitschaft neu eingegangene Sprachnachrichten automatisch angezeigt.

### **Automatisch anzeigen: Neue Faxdokumente**

Bei aktivierter Option werden nach Deaktivieren der Empfangsbereitschaft neu eingegangene Faxdokumente automatisch angezeigt.

### **Automatisch anzeigen: Neue Fernzugriffsprotokolle**

Bei aktivierter Option werden nach Deaktivieren der Empfangsbereitschaft neu angelegte Fernzugriffsprotokolle automatisch angezeigt.

### **Warten bis Abheben ...**

Mit dieser Funktion können Telefongebühren gespart werden: wenn Sie PCphone so konfigurieren, daß es bei Vorliegen neuer Sprachaufzeichnungen nach deutlich weniger Klingelzeichen abhebt als bei Fehlen von neuen Nachrichten, können Sie (als Abfrager) an der Anzahl der Klingelsignale erkennen, ob neue Nachrichten vorliegen. Wenn nicht, legen Sie einfach wieder auf.

### **LED-Signalisierung**

Bei aktivierter Option wird über die Rollen-LED der Tastatur angezeigt, ob PCphone aktiviert ist (nicht bei ausschließlichem Faxempfang). Das Vorliegen neuer Aufzeichnungen wird durch einen geänderten Blinkrhythmus signalisiert.

### **In Vordergrund bei Anruf**

Bei aktivierter Option wird PCphone bei Eingehen eines Anrufs zur aktiven Anwendung und in den Vordergrund gesetzt. Nun kann mit der **Escape-Taste** die Annahme des Anrufs ggfs. abgebrochen werden.

### **Protokolle: Fernzugriff protokollieren**

Bei aktivierter Option wird für jeden telefonischen Fernzugriff auf PCphone ein Protokoll angelegt. Dieses wird im Eingangsverzeichnis angezeigt.

### **Protokolle: Alle Anrufe protokollieren**

Prokolliert alle Anrufe (also auch solche ohne Aufzeichnung von Sprache oder Daten). Diese Ereignisse werden im Eingangsverzeichnis mit folgendem Symbol gekennzeichnet:

### **Signal bei Anruf**

Auf Wunsch kann PCphone eingehende Anrufe extra signalisieren, damit Sie entsprechend reagieren können. Wählen Sie hier die gewünschte Funktion. Die Datei RING.WAV befindet sich im PCphone-Verzeichnis. Sie kann wahlweise durch eine eigene WAV-Datei ersetzt werden. Für die Verwendung von RING.WAV ist eine Soundkarte erforderlich.

### **Signal nach Anruf**

Auf Wunsch kann PCphone ein Tonsignal bei erfolgter Aufzeichnung eines Sprach- oder Faxanrufs geben. Wählen Sie hier die gewünschte Funktion. Die Datei NEWMESSG.WAV befindet sich im PCphone-Verzeichnis. Sie kann wahlweise durch eine eigene WAV-Datei ersetzt werden. Für die Verwendung von NEWMESSG.WAV ist eine Soundkarte erforderlich.

# **Konfiguration - Anrufbeantworter**

### **Übersicht**

### **Aufzeichnungsdauer**

Hier kann die maximale Aufzeichnungszeit für die Aufzeichnung von Sprachnachrichten eingestellt werden.

### **Anrufweiterleitung**

Bei aktivierter Option wird nach Aufzeichnung einer neuen Sprachnachricht automatisch die hier eingegebene Telefonnummer angewählt. Der angerufene Teilnehmer hat dann (nach Eingabe der Geheimzahl) Zugriff auf die Funktionen von PCphone.

PCphone versucht maximal 5 mal, die angegebene Telefonnummer anzuwählen und dort eine Autorisierung durch die Geheimzahl zu erhalten. Die Anwahlversuche werden im Minutenabstand durchgeführt. Wird bei der angegebenen Telefonnummer abgenommen, ist ein regelmäßiges Tonsignal zu hören.

Da auch Anrufe, bei denen der Anrufer nichts sagt, zur Aufzeichnung führen können (modemabhängig), kann hier noch eine minimale Aufzeichnungslänge eingestellt werden, ab der die Weiterleitung durchgeführt wird. Der günstigste Wert sollte durch Versuche ermittelt werden.

### **Cityruf**

Diese Funktion dient zum Benachrichtigen eines Cityrufempfängers. Wie bei der Anrufweiterleitung wird bei aktivierter Option nach Aufzeichnung einer Sprachnachricht automatisch die angegebene Telefonnummer angewählt. Es wird jedoch nur **ein** Anwahlversuch durchgeführt, um eine mehrfache Aktivierung des Cityrufempfängers zu vermeiden. Ein Fernzugriff auf PCphone ist dabei nicht möglich.

Wenn sowohl die Anrufweiterleitung als auch die Cityruffunktion aktiviert sind, wird zuerst versucht, die Anrufweiterleitung vorzunehmen. Nur wenn diese erfolglos ist, wird dann die Cityrufsignalisierung durchgeführt.

# **Zugang**

### **Übersicht**

PCphone kann bis zu 10 Sprachmailboxen verwalten. Jeder Box weisen Sie ein eigenes Passwort zu. Mit Hilfe dieses Passworts kann ein eingetragener Benutzer persönliche Sprachnachrichten abrufen.

### **Sprachboxen**

Eine Liste aller eingetragenen Benutzer.

### **Name**

Der Name des in der Liste markierten Benutzers. In dieses Feld wird auch der Name eines neuen Benutzers eingetragen.

### **Passwort**

Das Passwort des in der Liste markierten Benutzers. In dieses Feld wird auch das Passwort eines neuen Benutzers eingetragen.

### **Generieren**

Generiert ein neues, bislang unbenutztes Passwort.

### **Anlegen**

Legt einen neuen Benutzereintrag mit den eingegebenen Daten an.

### **Ändern**

Ändert den markierten Benutzereintrag. Achtung: alle Änderungen werden nur nach Betätigen dieser Taste übernommen!

### **Löschen**

Löscht den markierten Benutzereintrag.

#### **Klingeln**

Bei aktiviertem Kontrollfeld ertönt ein zusätzliches Klingelsignal, wenn sich der entsprechende Benutzer durch ein Eingabe seiner Geheimzahl legitimiert. Außerdem wird eine Meldung auf dem Bildschirm angezeigt. Das Klingelsignal wird vom PC erzeugt und erfordert eine windows-kompatible Soundkarte.

Mit dieser Funktion können Sie einen privaten Telefonanschluß simulieren. Wenn Sie zu bestimmten Zeiten nicht für jedermann erreichbar sein möchten, deaktivieren Sie einfach die normale Telefonklingel. Geben Sie den Personen, denen Sie Anrufe gestatten, eine entsprechende Geheimzahl, für die Sie das zusätzliche Klingelsignal aktiviert haben.

# **Konfiguration - Fax**

**Übersicht**

### **Faxempfang/-versand**

**Weiterleiten an ... Komplett versandte Faxe löschen Nur fehlende Seiten wiederholen**

### **Kennungen**

**Firmenname Faxkennung**

#### **Weiterleiten an ...**

Bei aktiviertem Kontrollfeld wird ein eingegangenes Faxdokument automatisch an die hier eingestellte Telefonnummer weitergeleitet. Die Telefonnummer darf natürlich nur auf einen Anschluß mit Faxempfangsfunktion weisen. PCphone versucht maximal 3 mal im Abstand von 3 Minuten, den eingestellten Telefonanschluß zu erreichen.

### **Komplett versandte Faxe löschen**

Bei aktivierter Funktion werden einwandfrei versandte Faxe aus dem Sendeverzeichnis gelöscht. Sie können jedoch immer noch im Faxprotokoll verfolgt werden.

### **Nur fehlende Seiten wiederholen**

Falls beim Senden eines Faxes die Übertragung unterbrochen wird, werden (bei aktivierter Funktion) beim nächsten automatischen Sendeversuch nur die fehlenden Seiten übertragen.

### **Firmenname**

Geben Sie hier Ihren Namen bzw. eine Bezeichnung für Ihren Faxdienst ein. Dieser wird automatisch am Kopf eines von Ihnen versandten Faxdokuments eingetragen.

### **Faxkennung**

Geben Sie hier Ihre Telefonnumer ein. Diese wird beim Empfang bzw. beim Senden eines Faxdokuments automatisch an die Gegenstation übermittelt.

# **Konfiguration - Datenverbindung**

### **Übersicht**

PCphone kann auch Anrufe von Datenmodems erkennen und diese, je nach Einstellung, an ein entsprechendes Programm weiterleiten.

Dazu schließt es nach Erkennung eines Datenarufs den COM-Kanal, ohne jedoch die Modemverbindung zu beenden, und ruft das Mailboxprogramm auf. Die zwischen Modem und Rechner eingestellte Baudrate ist jetzt 19200 Baud. Das Mailboxprogramm muß in der Lage sein, diese bestehende Verbindung zu bearbeiten und sich anschließend selbst zu beenden.

### **Programm**

Wählen Sie hier das auszuführende Programm.

### **Nach Aufruf ... PCphone beenden**

Beendet PCphone nach Aufruf des Mailboxprogramms.

### **Nach Aufruf ... Auf Programmende warten**

Nach Weitergabe wartet PCphone auf das Ende des aufgerufenen Mailboxprogramms.

### **Nach Aufruf ... Auf Portfreigabe warten**

PCphone wartet, bis das aufgerufene Programm die serielle Schnittstelle wieder freigibt.

### **Modembefehl vor Weiterleitung**

Hier können Sie einen Modembefehl eingeben, der noch vor Weitergabe des Anrufs an das Mailboxprogramm ausgeführt wird.

## **Konfiguration - Modem + Sprache**

**Übersicht**

### **Modemeinstellungen**

**Automatische Modemsuche Modem prüfen Typ Schnittstelle Baudrate Wahlverfahren Anwahlbefehl**

### **Spracheinstellungen**

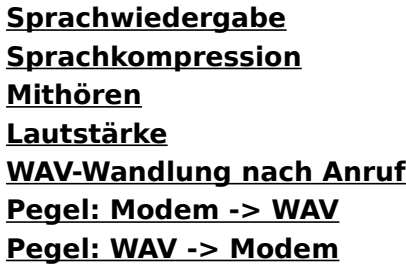

### **Tips zur Sprachaufzeichnung**

- wählen Sie nach Möglichkeit eine Kompression, die auch bei beeinträchtigter Datenübertragung neu synchronisieren kann. Dies sind in der Regel Kompressionsverfahren mit 2-Bit- bzw. 4-Bit-Kompression, sowie speziell gekennzeichnete Verfahren mit ungeradzahliger Bitzahl (wie z.B. 3-Bit /resync).
- je besser die Sprachqualität einer Kompression, desto größer sind auch die Anforderungen an die Geschwindigkeit Ihres Rechners und an die Datenübertragung zwischen Rechner und Modem. Sie erkennen eine zu hoch eingestellte Sprachqualität an häufig auftretenden Störungen bei der Aufnahme bzw. Wiedergabe.
- Kompressionen mit hoher Sprachqualität erfordern evtl. eine Übertragungsrate von 57600 Baud.

### **Automatische Modemsuche**

Führt in ein Menü zur automatischen Erkennung angeschlossener Modems. PCphone sucht an den seriellen Schnittstellen Ihres Rechners nach angeschlossenen Modems. Gefundene Modems werden in der Liste angezeigt. Falls PCphone dieses Modem automatisch konfigurieren kann, wird es mit fetter Schrift in der Liste angezeigt und kann dann durch Anklicken selektiert werden. Wenn nicht, muß eine Konfiguration manuell ausgewählt werden.

### **Modem prüfen**

Aktiviert das Modem versuchsweise mit den eingestellten Parametern.

### **Typ**

Aus dieser Liste kann manuell eine Modemkonfiguration ausgewählt werden. Nach Auswahl führt PCphone einen Modemtest durch.

### **Schnittstelle**

Stellen Sie hier ein, mit welchem Anschluß das Modem verbunden ist.

### **Baudrate**

Stellen Sie die gewünschte Übertragungsrate zwischen PC und Modem ein. Hinweis: Falls sich bei einem Probebetrieb keine Schwierigkeiten ergeben, sollte immer die höhere Baudrate (57600 Baud) eingestellt werden.

### **Wahlverfahren**

Mit dem hier eingestellten Wahlverfahren wählt PCphone die Zielstation bei Anruf- bzw. Faxweiterleitung und beim Versenden von Faxen an.

Wenn Sie an eine digitale Vermittlungsstelle angeschlossen sind, sollten Sie Tonwahl einstellen, um den Wahlvorgang zu beschleunigen.

### **Anwahlbefehl**

In diesem Feld können Sie den Anwahlstring editieren. Dies kann u.U. erforderlich sein, wenn Ihr Modem an eine Nebenstellenanlage angeschlossen ist. Lesen Sie dazu die Dokumentation Ihres Modems.

### **Sprachwiedergabe**

Wählen Sie hier, ob die Wiedergabe von Sprachaufzeichnungen über die Telefonleitung, den Lautsprecher des Modems oder über eine Soundkarte erfolgen soll.

### **Sprachkompression**

Ermöglicht die Auswahl der bei der Aufzeichnung von Sprachnachrichten und bei der Aufnahme von Systemansagen verwendeten Sprachkompression. Die angebotenen Kompressionsverfahren sind modemabhängig. Lesen Sie dazu die Dokumentation Ihres Modems.

### **Mithören**

Stellen Sie hier ein, inwieweit Sie während einer Sitzung mithören möchten.

### **Lautstärke**

Stellen ein, ob und in welcher Lautstärke Sie den Übertragungsvorgang verfolgen möchten.

### **WAV-Wandlung nach Anruf**

Sie können hier wählen, ob eingehende Sprachnachrichten direkt nach dem Anruf ins WAV-Format gewandelt werden sollen. Sie sparen dann später Zeit beim Abhören der Nachrichten.

### **Pegel: Modem -> WAV**

Für der Wandlung einer Sprachdatei vom Modemformat ins WAVE-Format kann mit diesem Regler der Lautstärkepegel beeinflußt werden. Es empfiehlt sich jedoch, die Einstellung bei 100% zu belassen, da dies der beste Wert für die meisten Modems ist und die Wandlung dann am schnellsten abläuft.

**Achtung**: Für die Lautstärke der Wiedergabe **nach** erfolgter Wandlung hat diese Einstellung keine Bedeutung.

### **Pegel: WAV -> Modem**

Für der Wandlung einer Sprachdatei vom WAVE-Format ins Modemformat kann mit diesem Regler der Lautstärkepegel beeinflußt werden. Es empfiehlt sich jedoch, die Einstellung bei 100% zu belassen, da dies der beste Wert für die meisten Modems ist und die Wandlung dann am schnellsten abläuft.

**Achtung**: Für die Lautstärke der Wiedergabe **nach** erfolgter Wandlung hat diese Einstellung keine Bedeutung.

# **Inbetriebnahme von PCphone**

### **Konfiguration**

### **1.) Anschluß des Modems**

Falls Sie Ihr Modem noch nicht an den Rechner angeschlossen haben, sollten Sie zunächst mit der (dem Modem beigelegten Software) testen, ob es einwandfrei mit dem Rechner zusammenarbeitet.

### **2.) Programmstart**

Starten Sie PCphone.

### **3.) Registrierung (nicht in der Demoversion)**

Geben Sie in das Abfragefenster Ihren Namen und Ihre Lizenznummer ein. Die Lizenznummer finden Sie auf dem Etikett der PCphone-Installationsdiskette. Ohne Eingabe der Lizenznummer kann PCphone nicht gestartet werden. Nach korrekter Eingabe erscheint diese Abfrage nicht mehr.

### **4.) Notwendige Konfiguration von PCphone**

PCphone fragt nun, ob es eine automatische Konfiguration durchführen soll. Dabei werden das Modem und die Sprachansagen konfiguriert.

### **5.) Weitere Konfiguration**

Die restlichen Einstellungen sind bereits vorkonfiguriert. Sie können diese Ihren Anforderungen entsprechend anpassen. Lesen Sie dazu die entsprechenden Kapitel unter **Konfiguration**.

### **Aktivierung von PCphone**
## **Einrichten externer Programme**

## **Konfiguration**

PCphone bietet im Hauptfenster Schaltflächen für den Aufruf externer Programme. Diese Schaltflächen werden mit der Taste  $\Box$  aufgerufen.

Wenn Sie z.B. beim Betrieb von PCphone ein anderes Kommunikationsprogramm aufrufen möchten, können Sie eine Schaltfläche so konfigurieren, das PCphone zunächst den COM-Port freigibt, das entsprechende Programm aufruft, dessen Beendigung abwartet und anschließend wieder den Betrieb aufnimmt.

Zum Einrichten klicken Sie zunächst die entsprechende Auswahltaste an, geben das gewünschte Programm ein und eine Bezeichnung für die Taste.

Nun können Sie noch einstellen, ob PCphone vor Aufruf des externen Programms den COM-Port freigeben und auf das Ende des Programms warten soll.

Alternativ kann bei Aufruf eines Programms PCphone auf Ikongröße reduziert werden.

# **Sprachdateiverwaltung**

### **Konfiguration**

#### **In diesem Menü können Sprachansagen aufgenommen und abgespielt werden:**

- Wählen Sie mit den Schaltknöpfen über der Auswahlliste, welche Gruppe von Sprachansagen Sie bearbeiten möchten.
- Markieren Sie die zu bearbeitende Ansage in der Liste mit der Maus. Zu jeder Ansage wird ein Textvorschlag angezeigt.
- Nach Druck auf die Aufnahmetaste erscheint stattdessen eine **Stop**-Taste. Je nach Modem und Rechnergeschwindigkeit können Sie jetzt sofort die Ansage sprechen oder müssen noch einige Zehntelsekunden warten, damit der Anfang der Sprachaufzeichnung nicht verschluckt wird. Nach wenigen Versuchen werden Sie das richtige Zeitgefühl dafür gefunden haben.
- Beenden Sie die Aufnahme mit der **Stop-**Taste.
- Nach Aufnahme eines Textes wird dieser automatisch zur Kontrolle abgespielt.

#### **Importieren von Sprachdateien**

Im Lieferumfang von PCphone befinden sich Disketten mit vorbereiteten neutralen Sprachansagen für Zyxel-Modems bzw. Modems mit Rockwell-Chipsatz. Legen Sie die entsprechende Diskette in das Diskettenlaufwerk ein und importieren Sie diese Sprachdateien mit der Taste **Importieren.** Wundern Sie sich bitte nicht, falls die mitgelieferten Sprachansagen verzerrt klingen, Ihr Modem hat dann wahrscheinlich eine andere Firmware-Version (dies ist das Betriebssystem des Modems) als unsere. Nehmen Sie die Texte dann einfach neu auf.

Sie können sowohl Dateien im spezifischen Modemformat (Endung \*.VDT, wie die mitgelieferten Ansagen) importieren, aber auch Dateien im Windows-WAVE-Format. Wenn Sie die Systemansagen oder die Sprachboxmitteilungen durch importierte Aufnahmen ersetzen möchten, müssen deren Dateinamen (bis auf die Erweiterung \*.WAV bei WAVE-Dateien) den von PCphone benutzten Dateinamen entsprechen. Dieser Dateiname wird unterhalb der Auswahlliste angezeigt.

#### **Lautstärke**

Mit dem Rollbalken können Sie die Wiedergabelautstärke einstellen. Diese Einstellung ist nur wirksam bei Wiedergabe über den Modemlautsprecher. Sie kann nicht bei laufender Wiedergabe vorgenommen werden. Bei Wiedergabe über eine Soundkarte benutzen Sie bitte das dazugehörige Programm für die Lautstärkeregulierung.

Achtung: Änderungen der Lautstärke in diesem Menü werden nicht dauerhaft übernommen. Dazu müßten die Einstellungen im Menü **Konfiguration - Modem/Sprache** vorgenommen werden.

#### **Ein-/Ausgabe**

Wählen Sie hier, wie Sie Ansagen aufnehmen bzw. wiedergeben möchten. Lesen Sie dazu bitte das Kapitel **Aufnahme-/Wiedergabe**.

Achtung: Änderungen des Aufnahme-/Wiedergabegeräts in diesem Menü werden nicht dauerhaft übernommen. Dazu müßten die Einstellungen im Menü **Konfiguration - Modem/Sprache** vorgenommen werden.

#### **Löschen**

Diese Taste steht nur während der Bearbeitung von Ansagen für die Sprachbox zur Verfügung und löscht die markierten Ansagen.

# **Aufnahme und Wiedergabe**

### **Konfiguration**

## **Wiedergabe von Sprachaufzeichnungen**

Sie können Sprachaufzeichnungen entweder über den Lautsprecher Ihres Modems wiedergeben oder über einen an das Modem angeschlossenen Telefonhörer (siehe weiter unten). Bei Verwendung eines Zyxelmodems oder eines Modems mit Rockwell-Chipsatz kann außerdem eine Windows-kompatible Soundkarte verwendet werden.

## **Aufnahme von Sprachaufzeichnungen**

Wenn Ihr Modem über ein **eingebautes Mikrofon** oder einen **Mikrofonanschluß** verfügt, sollten Sie diese Möglichkeit nutzen. So erhalten Sie die beste Sprachqualität. Falls Ihr Modem über **keinen Mikrofonanschluß** verfügt, haben Sie die folgenden Möglichkeiten:

## **1) Sie verfügen über einen 2. Telefonanschluß (z.B. in einer Nebenstellenanlage)**

Gehen Sie dann folgendermaßen vor:

- rufen Sie zunächst das Menü zur Sprachdateiverwaltung auf
- wählen Sie nun vom 2. Telefonanschluß den Anschluß an, an dem sich das Modem befindet.
- während es klingelt (nicht vorher!), aktivieren Sie unter dem Punkt **Ein/Ausgabe** die Option **Telefon**.
- PCphone baut nun die Verbindung auf, und Sie können alle Sprachansagen über das Telefon aufnehmen.
- nach Beendigung der Aufnahme legen Sie den Hörer wieder auf und verlassen das Menü zur Sprachdateiverwaltung.

Diese Art der Aufnahme ergibt ebenfalls eine gute Sprachqualität.

### **2.) Sie haben keinen 2. Telefonanschluß**

Diese Lösung ist nur für Modems der Fa. Zyxel verwendbar!

In diesem Fall ist der Vorgang etwas komplizierter. Sie benötigen einen Telefonhörer mit RJ11-Anschlußstecker. Diesen stecken Sie nun in den Line-Eingang Ihres Modems. Wie oben müssen Sie nun im Menü zur Sprachdateiverwaltung die Option **Telefon** aktivieren. Beachten Sie bitte, daß Sie zum Aufnehmen in die Hörmuschel des Hörers sprechen müssen! Es sei hier nicht verschwiegen, daß die Aufnahmequalität bei dieser Art der Aufzeichnung nicht besonders gut ist.

### **3.) Sie verwenden eine Soundkarte**

Wählen Sie die Option **Soundkarte**. Nehmen Sie nun die Sprachansagen über das an der Soundkarte angeschlossene Mikrofon auf. Bei Verlassen des Aufnahmemenüs werden die aufgenommenen Ansagen automatisch ins Modemsprachformat konvertiert.

Falls Sie beim Betrieb von PCphone auf Schwierigkeiten stoßen, finden Sie hier vielleicht eine Lösung:

### **Allgemeine Schwierigkeiten**

**PCphone stürzt beim Start mit allgemeiner Schutzverletzung ab Modem läßt sich nicht initialisieren Probleme beim Einsatz auf langsamen Rechnern**

**Sprachwiedergabe und -aufnahme**

**Äußerst leise Sprachwiedergabe bzw. -aufnahme Sprachwiedergabe undeutlich/unterbrochen oder lautes Rauschen Keine oder sehr späte Reaktion auf Lautstärkeeinstellung**

### **Faxbetrieb**

**Schlechte Faxqualität beim Senden Schlechte Faxqualität beim Empfangen Kein Verbindungsaufbau beim Senden von Faxdokumenten Modem bricht das Senden von Faxdokumenten häufig ab Anrufweiterleitung oder manuelle Faxannahme versagen Modem erkennt eingehende Faxanrufe nicht automatisch Faxbetrachter zeigt Seiten nicht an Faxbetrachter zeigt Seiten nur unvollständig an**

### **Fernkontrolle**

**Schwierigkeiten beim Erkennen der Geheimzahl Modem erkennt Eingaben während des Fernzugriffs nicht zuverlässig Modem erkennt Eingaben während des Fernzugriffs, obwohl keine erfolgten**

**Generell gilt:** die Modemhersteller arbeiten mit Hochdruck an der Verbesserung der Sprachfunktionen Ihrer Geräte. In kurzen Zeitabständen erscheinen neue Versionen der Steuersoftware (auch FIRMWARE genannt). Rüsten Sie Ihr Modem nach Möglichkeit auf die jeweils aktuelle Firmware-Version auf, um eine möglichst saubere Funktion zu erreichen.

#### **Aktuelle Firmwareversionen zur Zeit der Drucklegung:**

Zyxel U1496E: Version 6.15 Creatix LC144VF: Version 1.61 Elsa Microlink 28.8TQV: Version 1.09

### **Übersicht**

### **PCphone stürzt beim Start mit allgemeiner Schutzverletzung ab**

PCphone benötigt und installiert für seinen Betrieb die Datei **THREED.VBX**. Diese Datei ist u.a. für 3D-Effekte bei der Bildschirmdarstellung verantwortlich. Viele andere Windows-Programme greifen ebenfalls auf diese Datei zu.

Durch die Installation eines anderen (vermutlich US-amerikanischen) Programms ist eine **fehlerhafte** Version der Datei THREED.VBX auf Ihren Rechner gelangt. Es handelt sich dabei um eine alte Testversion. Diese wurde nachträglich von dritter Seite mit einem relativ aktuellen Datum und mit einer **gefälschten**, sehr hohen internen Versionsnummer versehen.

Korrekt arbeitende Installationsprogramme wie das von PCphone prüfen, bevor sie eine Datei auf die Festplatte kopieren, ob sich nicht schon eine aktuellere Version dieser Datei dort befindet. In dem hier beschriebenen Fall findet das Installationsprogramm nun eine vermeintlich aktuellere Version und installiert die eigene Datei **nicht**. Die Folge ist der Programmabsturz beim Betrieb von PCphone mit der fehlerhaften Datei.

#### **So beheben Sie das Problem:**

Beenden Sie zunächst WINDOWS. Löschen Sie dann im WINDOWS\SYSTEM-Verzeichnis Ihrers Rechners die Datei THREED.VBX. Durchsuchen Sie ebenfalls das WINDOWS-Verzeichnis und löschen sie diese Datei auch dort, falls vorhanden. Installieren Sie PCphone nun erneut. Es wird jetzt einwandfrei arbeiten.

#### **Achtung:**

Falls Sie das fremde Installationsprogramm, das die fehlerhafte Datei THREED.VBX auf Ihre Festplatte kopiert hat, erneut aufrufen, wird es die von PCphone installierte einwandfreie Version dieser Datei wieder überschreiben. Sie können dies verhindern, indem Sie nach der Installierung von PCphone das Schreibschutzattribut der Datei THREED.VBX setzen. Andernfalls müßten Sie die oben beschriebene Fehlerbehebung wiederholen.

## **Übersicht**

### **Modem läßt sich nicht initialisieren**

Überprüfen Sie noch einmal die Anschlüsse, und verwenden Sie ggfs. zunächst die dem Modem mitgegebene Software, um Fehler bei PCphone ausschließen zu können. Falls der Fehler nur bei PCphone auftritt, überprüfen Sie die Modemkonfiguration. Bedenken Sie, daß für die Fernzugriffs- und Sprachfunktionen ein sprachfähiges Modem erforderlich ist. Falls Sie nur die Faxfunktionen nutzen möchten, muß das Modem Fax-Class2-fähig sein.

## **Übersicht**

#### **Sprachwiedergabe undeutlich/unterbrochen oder lautes Rauschen**

Prüfen Sie Sie die eingestellte Baudrate im Menü **Konfiguration - Modem/Sprache.** Kompressionsverfahren mit hoher Sprachqualität erfordern u.U. eine hohe Übertragungsrate von 57600 Baud. Bei langsamen Rechnern wiederum kann eine niedrige Baudrate von 38400 Baud zu besseren Ergebnissen führen.

Eventuell ist der ausgewählte Sprachkompressionsmodus auch zu anspruchsvoll für Ihren Rechner. Wählen Sie eine Kompression mit geringerer Sprachqualität.

**Sie sollten Versuche mit unterschiedlichen Baudraten und Kompressionsverfahren durchführen, bis Sie zu einem optimalen Ergebnis gelangen.**

## **Übersicht**

#### **Keine oder sehr späte Reaktion auf Lautstärkeeinstellung**

Folgendes Phänomen wurde mit einigen Exemplaren des Modems ZyXEL U1496EG+ bei Wiedergabe von Sprachaufnahmen über den Modemlautsprecher beobachtet: Wird nach einer Regulierung der Wiedergabelautstärke sofort eine Aufnahme abgespielt, kann die tatsächliche Änderung der Lautstärke erst mit einiger Verspätung (evtl. auch gar nicht) eintreten. Ursache ist wahrscheinlich ein schlecht reagierender digitaler Lautstärkesteller im Modem.

Es handelt sich hier um einen Mangel des Modems. Dieses Phänomen ist allerdings für den normalen Betrieb von PCphone ohne Belang, da bei beim Abspielen von Aufnahmen über die Telefonleitung die Lautstärkeregelung keine Auswirkung hat.

## **Übersicht**

#### **Äußerst leise Sprachwiedergabe bzw. -aufnahme**

Falls eigene Aufnahmen, evtl. auch die mitgelieferten Ansagen, über das Telefon oder den Modemlautsprecher kaum zu verstehen sind, oder sehr verzerrt klingen, prüfen Sie bitte, ob das Modem an einen COM-Port mit FIFO-Puffer angeschlossen ist (in der Regel sind die Chips auf diesen Schnittstellenkarten mit 16550 o.ä. gekennzeichnet). Diese Bausteine werden nämlich von MS-Windows nicht immer korrekt unterstützt. Verwenden Sie als Abhilfe einen alternativen Schnittstellentreiber wie z.B. CYBERCOM (Freeware!), bzw. kontaktieren Sie Ihren Händler, um nähere Informationen zu erhalten.

## **Übersicht**

#### **Modem erkennt Eingaben während des Fernzugriffs nicht zuverlässig**

Dieses Phänomen tritt bei Modems der Fa. Zyxel mit älteren Firmware-Versionen auf. Diese verschlucken am Anfang einer Sprachwiedergabe oder -aufzeichnung gelegentlich Kommandos. Zur Abhilfe sollten Sie nach der Eingabeaufforderung etwa ½ Sekunde warten und vor dem eigentlichen Befehl ein- oder zweimal die \*-Taste betätigen. Da diese während einer Eingabe keine Funktion hat, kann dieses Kommando ruhig verschluckt werden. Falls möglich, sollte das Modem auf die aktuelle Firmwareversion aufgerüstet werden.

## **Übersicht**

### **Modem erkennt Eingaben während des Fernzugriffs, obwohl keine erfolgten**

Dieser Fehler wurde beobachtet bei den folgenden Modems: Creatix LC144VF mit Firmware V1.41, ELSA MikroLink mit älterer Firmware. Evtl. tritt er auch bei anderen Modems mit Rockwell-Chipsatz auf. Während des Fernzugriffs wird manchmal die Eingabe der Taste 1 erkannt, ohne daß diese betätigt wurde. Hier hilft nur das Aufrüsten der Modemfirmware auf die aktuelle Version.

### **Übersicht**

#### **Kein Verbindungsaufbau beim Senden von Faxdokumenten**

Bei manchen Modemtypen können diese Probleme auftreten:

1.) Zum Versenden eines Faxdokuments wählt PCphone die eingegebene Telefonnummer. Während es beim angerufenen Faxgerät noch klingelt, wird der Wahlvorgang bereits mit der Meldung **Besetzt** abgebrochen. Dies kann insbesondere auftreten beim Anwählen von Faxanschlüssen in Großbritannien oder Hongkong.

2.) Ein Verbindungsabbruch kann ebenfalls erfolgen, wenn beim angerufenen Teilnehmer abgehoben wird, aber dort anstelle eines Faxgeräts eine Stimme zu hören ist.

**Die Ursache** ist in beiden Fällen gleich: einige Modems haben Probleme mit der Auswertung der Tonsignale verschiedener Telefonsysteme oder mit der Erkennung von Sprache am angerufenen Telefonanschluß.

#### **So umgehen Sie diese Schwierigkeit:**

Schalten Sie die Besetzttonerkennung Ihres Modems aus. Dies geschieht in der Regel mit dem Befehl **X2**. Fügen Sie diesen Befehl manuell in den Anwahlstring ein (im Menü **Konfiguration Modem+Sprache**).

**Beispiel**: Statt ATDT nun **ATX2DT** bei Tonwahl, bzw. statt ATDP nun **ATX2DP** bei Pulswahl.

**Achtung:** je nach Modem werden durch diesen Befehl auch andere Modemmeldungen unterdrückt. Falls der o.a. Fehler nur selten auftritt, sollte die hier angegebene Änderung im Anwahlstring wieder rückgängig gemacht werden.

### **Übersicht**

#### **Anrufweiterleitung oder manuelle Faxannahme versagen**

Diese Fehler wurden bei Modems vom Typ ELSA MikroLink 28.8TQV beobachtet:

- 1.) Bei der Anrufweiterleitung gibt das Modem keine Signaltöne ab und nimmt auch keine Geheimzahl an.
- 2.) Wird nach Annahme eines Anrufes per Telefon bei bestehender Verbindung die direkte Faxannahme eingeleitet, verweigert das Modem die Verbindungsaufnahme.

Die Ursache beider Fehler liegt in mangelhafter Firmware des Modems, es bleibt die Hoffnung, daß neuere Versionen diesen Fehler nicht mehr haben.

Es ist nicht auszuschließen, daß dieser Fehler auch bei anderen Modems (insbesondere mit Rockwell-Chipsatz) auftritt.

## **Übersicht**

### **Schlechte Faxqualität beim Senden**

Diese Erscheinung tritt bei Zyxelmodems mit der älteren Firmware-Version 6.0 auf. Diese Version macht einen Fehler bei der Kodierung von Faxdaten. Hier hilft nur die Aufrüstung auf die aktuelle Firmware-Version.

## **Übersicht**

## **Schlechte Faxqualität beim Empfangen**

Deutet auf zu geringe Leistungsfähigkeit des Rechners hin. Eventuell hilft die Nachrüstung einer Schnittstellenkarte mit Empfangspuffer.

## **Übersicht**

### **Modem bricht das Senden von Faxdokumenten häufig ab**

Dieses Phänomen wurde bei Creatix-Modems und anderen Modems mit Rockwell-Chipsatz in Verbindung mit langsamen Rechnern beobachtet. Diese Modems brechen eine Übertragung beim Senden sofort ab, wenn die Daten vom PC nicht schnell genug geliefert werden. Ein korrektes Verhalten beim Ausbleiben von Daten wäre (wie auch von anderen Modems praktiziert), das Übertragen von Null-Bytes an die Gegenstation.

Diese Fehler kann evtl. durch Verwenden einer Schnittstellenkarte mit Sendepuffer behoben werden. Dann sollten Sie allerdings auch einen alternativen COM-Driver wie z.B. das Freewareprogramm **Cybercom** verwenden, da der Standard-Windowstreiber den Sendepuffer nicht aktiviert.

Eine andere Möglichkeit zur Problembeseitigung ist das Einstellen des Modems auf eine niedrigere Sendegeschwindigkeit. Kopieren Sie dazu die für Ihr Modem verwendete Konfigurationsdatei im Verzeichnis ..CONFIG in eine Datei mit dem Namen TEST.MCF, und ändern Sie die folgenden Einträge in dieser neuen Datei mit einem Texteditor:

#### **NAME = Test Slow FAXSENDINIT1 (bzw. 2) = AT+FDCC=1,x,0,2,0,0,0,0|**

wobei Sie für x eine Zahl von 1 bis 4 einsetzen:

 $x = 1$ : 4800 Bit/sec.  $x = 2 : 7200$  Bit/sec.  $x = 3 : 9600$  Bit/sec.  $x = 4 : 12000$  Bit/sec.

Probieren Sie aus, bis zu welcher Geschwindigkeit das Versenden von Faxdokumenten einwandfrei funktioniert.

**Achtung:** nach Ändern der Modemkonfigurationsdatei müssen Sie diese erst aktivieren: Wählen Sie dazu im Menü **Konfiguration - Modem/Sprache** die Funktion **Typ**, und klicken Sie die neue Konfiguration an.

## **Übersicht**

### **Probleme beim Einsatz auf langsamen Rechnern**

Mit langsamen Rechnern sind hier PCs mit weniger Leistung als ein üblicher 486DX33 gemeint. In diesem Fall können Probleme auftreten wie z.B.:

- nicht ordnungsgemäßes Annehmen von ankommenden Anrufen,
- fehlerhaftes Versenden und Empfangen von Faxdokumenten,
- schlechte Sprachqualität bei Aufzeichnung und/oder Wiedergabe,

- Hängen von PCphone und Modem, d.h., längere Zeit keine Reaktion dieser Komponenten, und mehr.

#### **In diesem Fall haben Sie folgende Möglichkeiten zur Abhilfe:**

- Stellen Sie die Baudrate auf 38400 Baud (im Menü **Konfiguration Modem/Sprache**). Unter Umständen kann Ihr die Rechner die vom Modem gelieferten Daten nicht schnell genug verarbeiten bzw. seine Daten nicht schnell genug senden. Die langsamere Baudrate gibt etwas mehr Zeit.
- Verwenden Sie die Sprachkompression mit den geringsten Anforderungen an die Übertragungsrate (in der Regel 2-Bit-Kompressionsmodi). Achten Sie darauf, daß der gewählte Kompressionsmodus resynchronisieren kann (Kennzeichnung mit **/resync**).
- Vermeiden Sie es, daß andere Programme während des Annehmen von Gesprächens bzw. während des Sendens von Faxdokumenten geladen sind.
- Verwenden Sie eine Schnittstellenkarte mit Empfangspuffer.

### **Übersicht**

#### **Faxbetrachter zeigt Seiten nicht an**

Falls der Faxbetrachter das Aufbauen einer Seite mit einer Fehlermeldung abbricht, können folgende Ursachen vorliegen:

### **1.) Das Fax selbst enthält ungültige Daten**

In diesem Fall ist keine Abhilfe möglich. Diese Ursache liegt in der Regel in einer fehlerhaften Datenübertragung begründet.

#### **2.) Der Arbeitsspeicher des Rechners reicht nicht aus**

Diese Ursache kann vorliegen, wenn Sie gleichzeitig mit PCphone noch ein oder mehrere andere Programme mit intensiver Speichernutzung verwenden. In diesem Fall können Sie die **permanente Auslagerungsdatei** von Windows vergrößern, oder Sie müssen die anderen Anwendungen beenden.

## **Übersicht**

#### **Modem erkennt eingehende Faxanrufe nicht automatisch**

Dies ist ein bekannter Fehler beim Creatix LC144VF, Firmware V1.41 (evtl. auch bei anderen Modems mit Rockwell-Chipsatz). Wenn der Anrufbeantworter oder der Fernzugriff aktiviert ist, wird das Signal des anrufenden Faxgerätes häufig nicht erkannt. Hier hilft nur das Aufrüsten der Modemfirmware auf die aktuelle Version.

## **Übersicht**

### **Schwierigkeiten beim Erkennen der Geheimzahl**

Manchen Modems bereitet es Probleme, die Geheimzahl während der Ansage des Anrufbeantwortertextes zu erkennen. Warten Sie in diesem Fall, bis das Tonsignal für die Aufzeichnung erfolgt, warten Sie etwa ½ Sekunde und geben Sie dann die Geheimzahl ein.

## **Übersicht**

### **Faxbetrachter zeigt Seiten nur unvollständig an**

Bei einer älteren Trident-Grafikkarte trat folgendes Problem auf:

Insbesondere in der Auflösungsstufe **100%** werden nur Teile des Faxes sauber angezeigt, beim Verschieben des Bildausschnitts mit den Rollbalken werden die neuen Bildbereiche teilweise nicht angezeigt.

Dieses Problem beruht auf einem Fehler im Treiber der Grafikkarte, er läßt sich auch mit anderen Programmen reproduzieren: Exportieren Sie das fehlerhaft angezeigte Fax in eine BMP-Datei und laden Sie diese mit MS Paintbrush. Dort werden Sie dann dieses Phänomen wiederfinden.

Abhilfe kann hier nur ein neuer Treiber für die Grafikkarte schaffen.